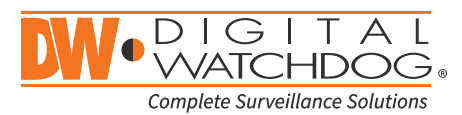

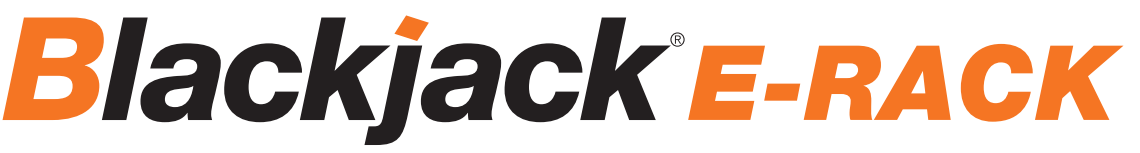

Servers Powered by DW Spectrum® IPVMS

State of the art hyper-optimized video management platform designed for ease, speed and efficiency.

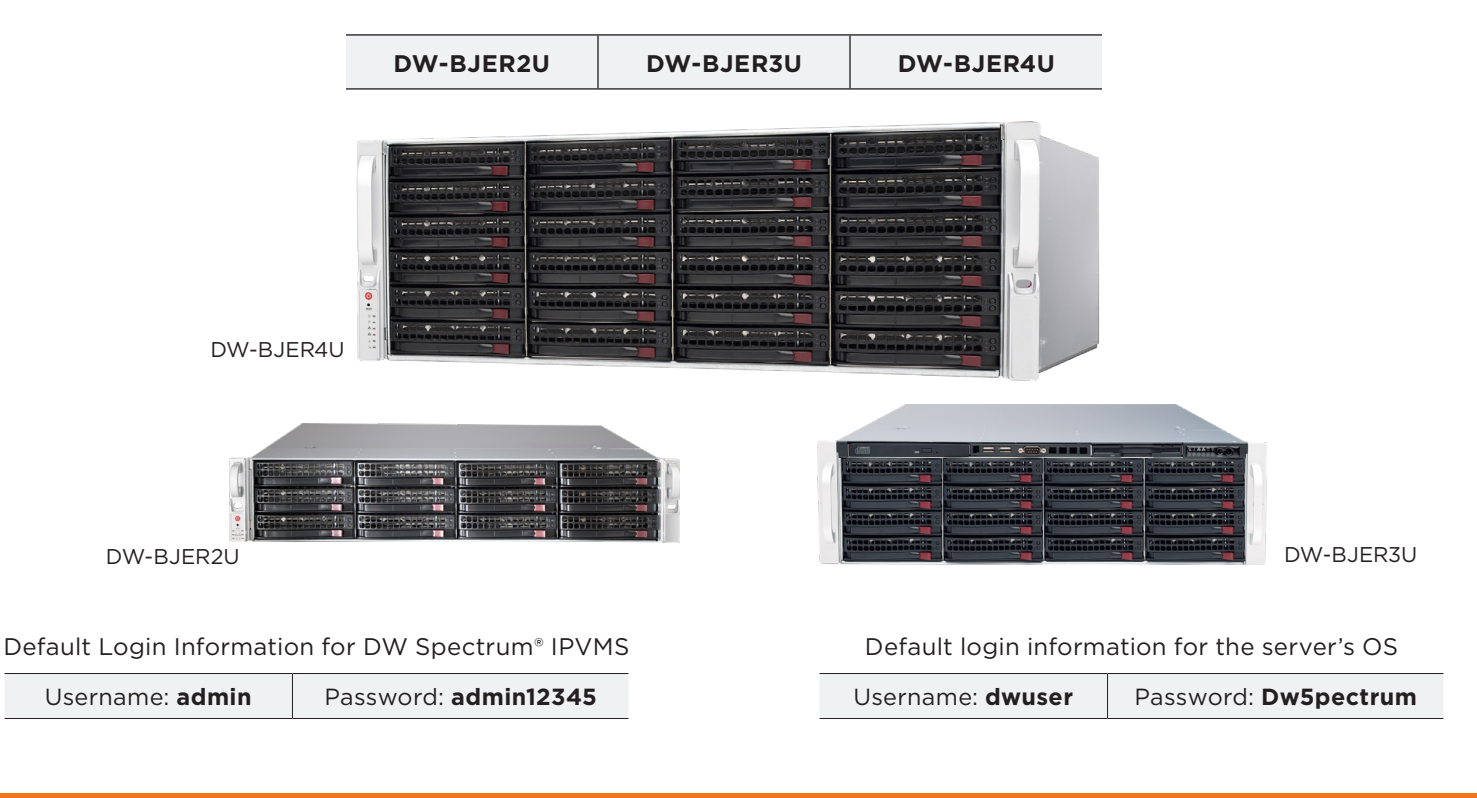

Blackjack® E-Rack™ — Up to 600Mbps

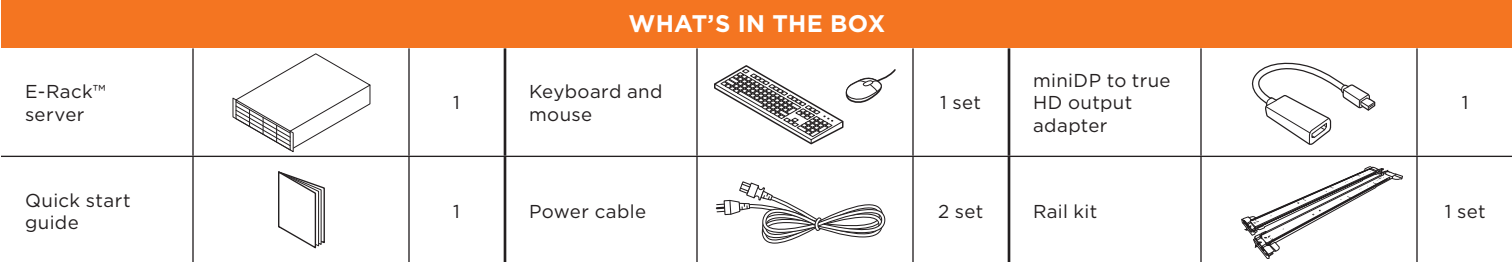

**NOTE:** Download all your support materials and tools in one place.

- 1. Go to: **http://www.digital-watchdog.com/support-download/.**
- 2. Search your product by entering the part number in the '**Search by Product**' search bar. Results for applicable part numbers will populate automatically based on the part number you enter.
- 3. Click '**Search**'. All supported materials, including manuals, Quick start guides (QSG), software and firmware will appear in the results.

**Attention:** This document is intended to serve as a quick reference for initial setup. See the DW Spectrum® full manual for more information on features and functionality.

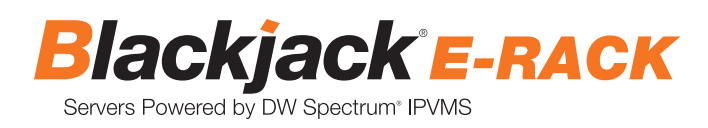

# BLACKJACK® E-RACK™ HARDWARE

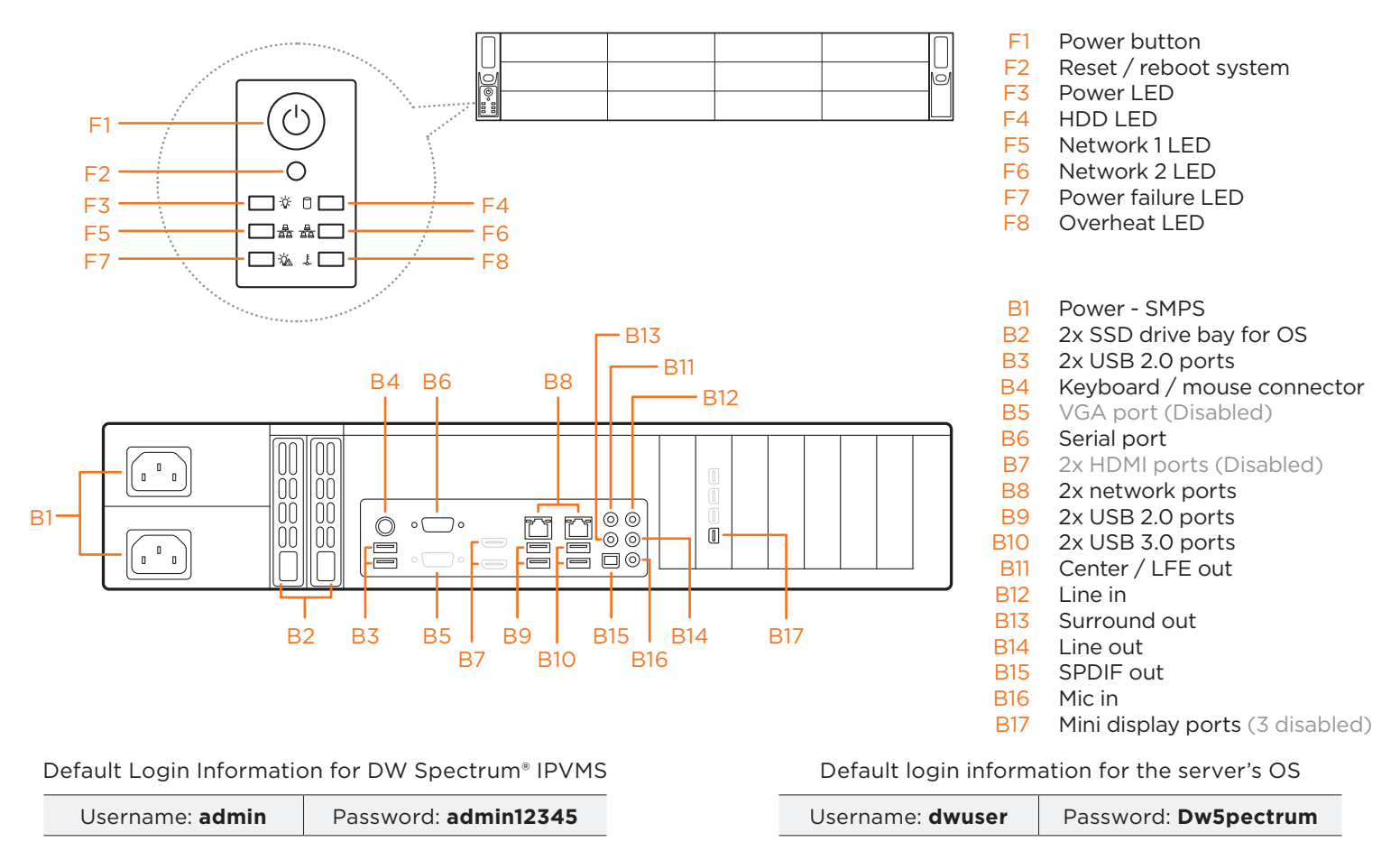

**NOTE** VGA and HD outputs are DISABLED on the back of the server. For local monitoring connection, use the 4x mini display ports on the right side of the hardware (B17). Use the mini DP to DVI and DVI to true HD converters included in the E-RACK's accessory box.

# SPECIFICATIONS

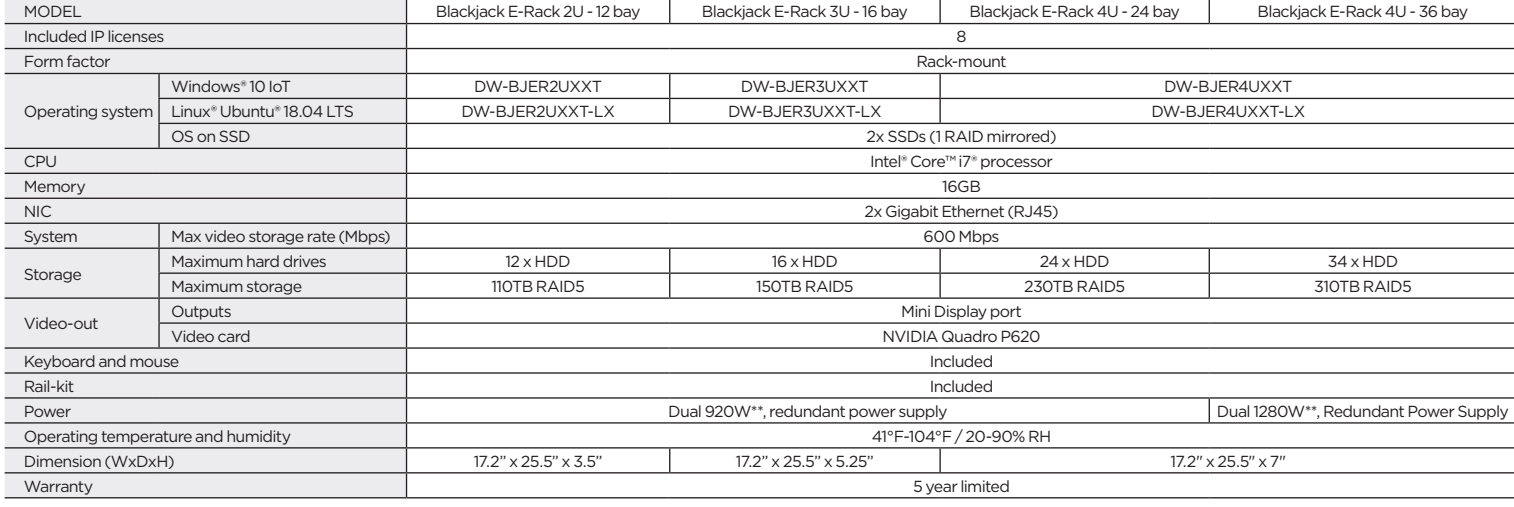

\* For 10TB HDD – RAID5 Configuration reduces raw storage size by the equivalent of one (1) HDD size

\*\* UPS recommended

Specifications and components mentioned are subject to change without notice.

#### SETTING UP THE SERVER TO USE AND THE ETHERNETWORK CABLE TO USE AND NETWORK CABLE TO ONE OF THE SERVER  $3.11 \pm 9.01$  the server does not turn on automatically. JP INE SERVER

### **STEP 1:** Connect external devices, power and network.

then will configure local network later. The configure local network later  $\alpha$ 

SETTING UP THE E-RACK UP THE E-RACK UP THE E-RACK UP THE E-RACK UP THE E-RACK UP THE E-RACK UP THE E-RACK UP T

- 1. Connect a monitor, USB keyboard, USB mouse and network cable to one of the Ethernet ports (B8 on the diagram). Configure the camera's network first, then configure the server's local network.
- 2. Connect the server to an appropriate power source. It is recommend to use UPS system.
- \* 3000VA or higher is recommended. 3. Power up the server if the server does not turn on automatically by pressing the power button on the front of the server. (F2 on the diagram).
- \* Connecting the power cable to the live power source may turn on the server automatically.

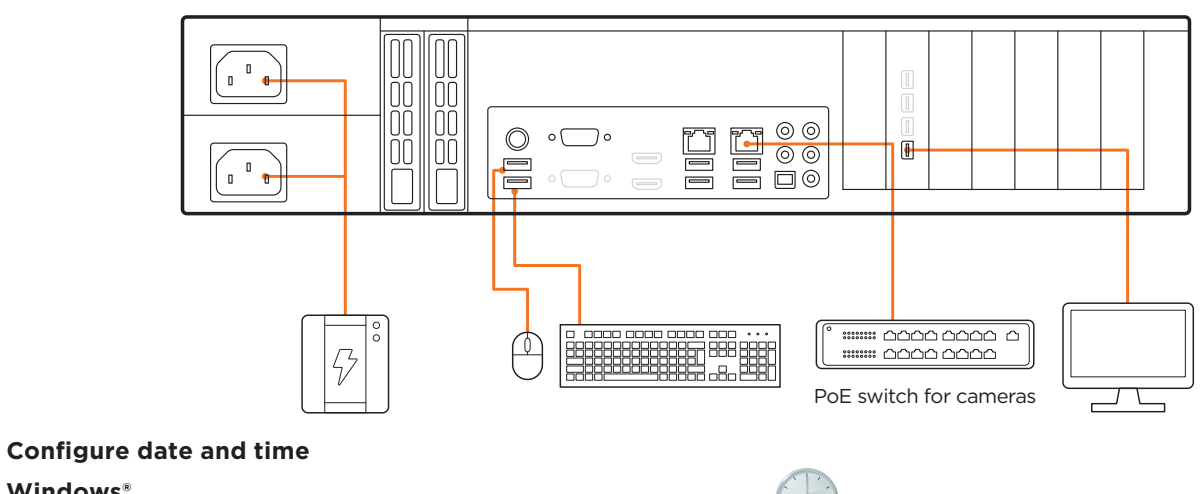

#### 1. Double click Date and Time icon on the Desktop.  $\ldots$  and  $\ldots$ **STEP 2: Configure date and time Windows®**

- 1. Double-click on the date and time icon on the desktop. **[11111]**
- 2. Change time zone if it is not correct **Change time zone...** (default is UTC-08:00 Pacific Time).  $2.6$  Change  $2.0$ :  $2.00$

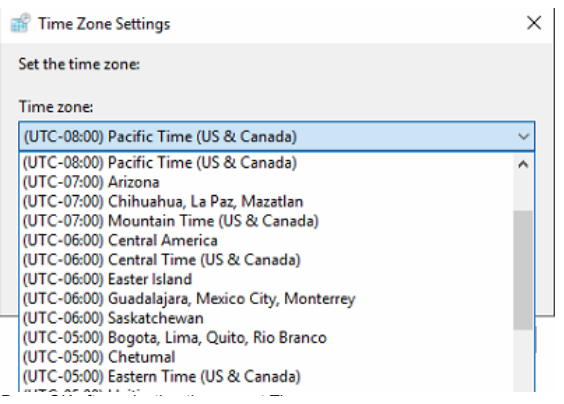

Press OK after selecting the correct time zone. Press OK after selecting the correct Time zone.  $\mathcal{F}(\mathcal{F})$  the date and time may show 2 or 3 hours of due to incorrect Time  $\mathcal{F}(\mathcal{F})$ 

Click "Change date and time..." to update the date and time if they are not correct.

Change date and time...

\* Verify the time zone before updating the date and time. Time may show 2 or 3 hours off due to incorrect time zone.

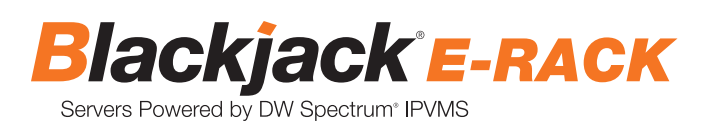

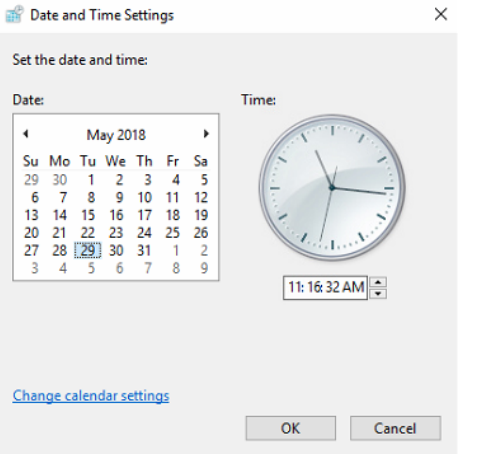

Press OK after adjusting to the correct date and/or time. 4. Press OK to close the date and time when done.

#### **Linux®**

#### 1. Open Settings

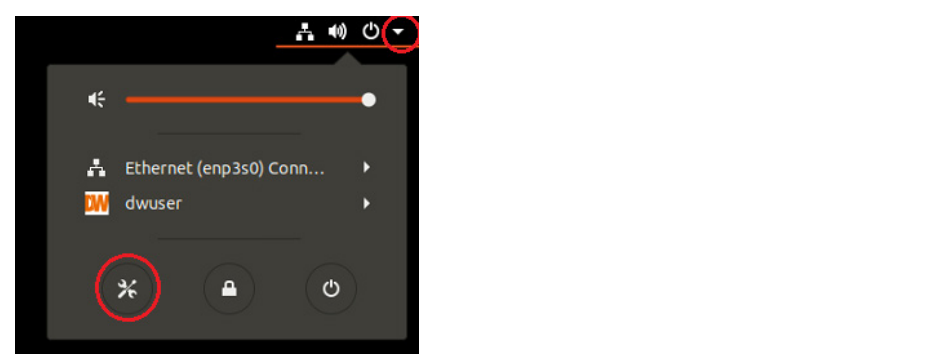

#### 2. Click Details

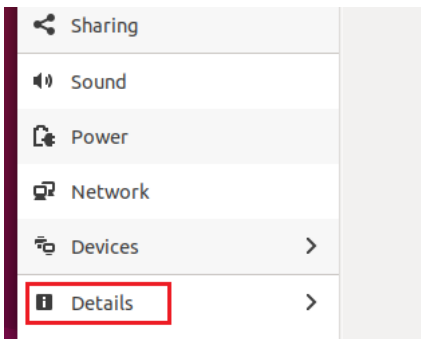

#### 3. Click Date &Time

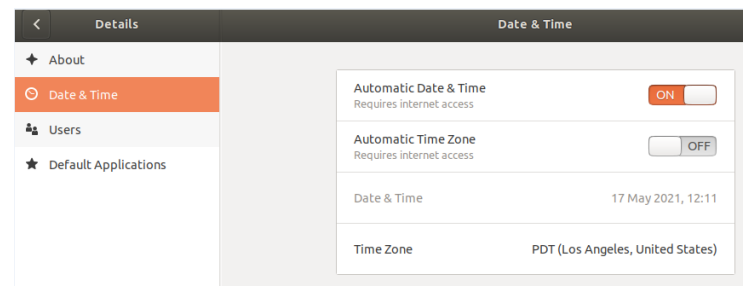

4. Turn OFF Automatic Date & Time and Automatic Time Zone

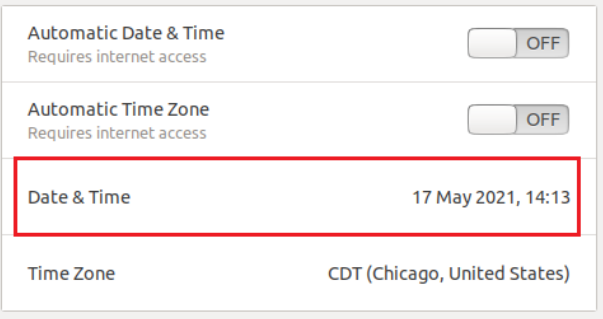

5. Click Date & Time and set correct date and time

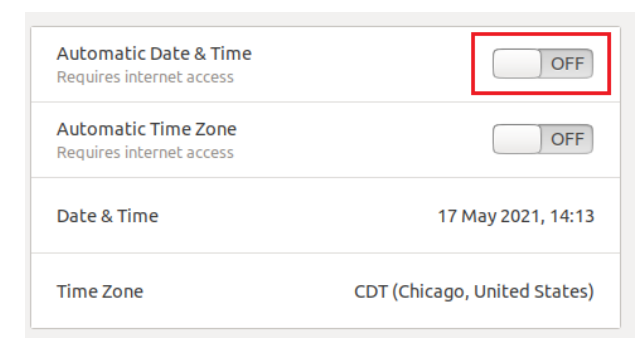

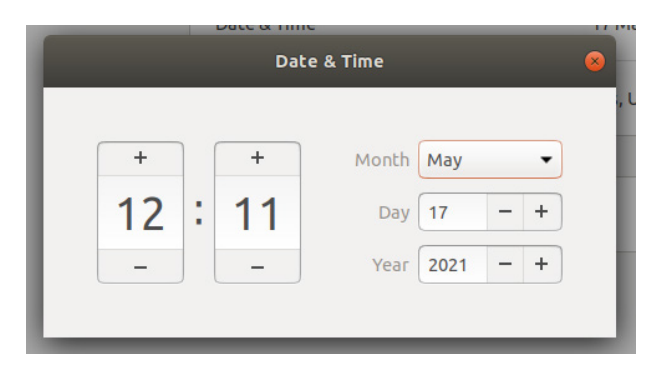

6. Click Time Zone and set to correct Time zone. (type one of the largest cities in the time zone)

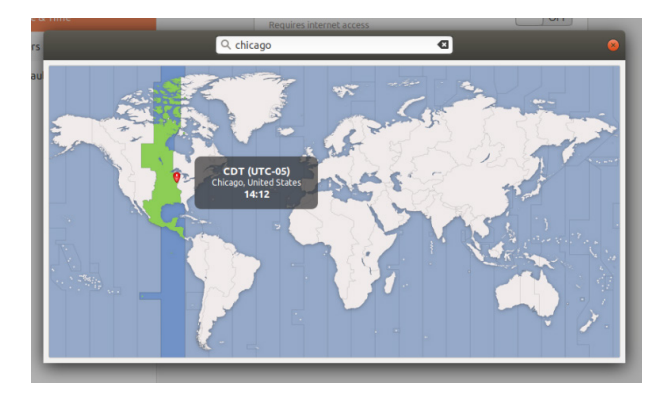

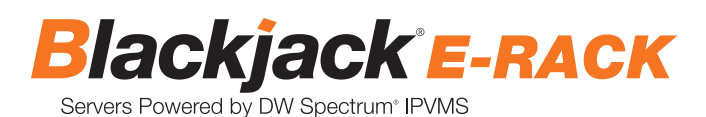

#### **STEP 3: Configure network**

Please have the following information ready before starting the network configuration.

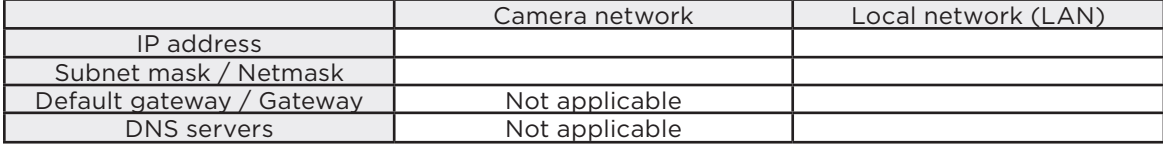

\* Camera network and local network cannot be on the same network.

**NOTE** The Blackjack® server's network settings are set to DHCP as default.

**NOTE** If you are not sure what information to enter, contact your Network Administrator or Internet Service Provider for the information.

#### **Windows®**

1. Double click on the "Network Connections" on the desktop.

2. Right click on "Ethernet with cable connected" and click "Properties".

#### Network Connections

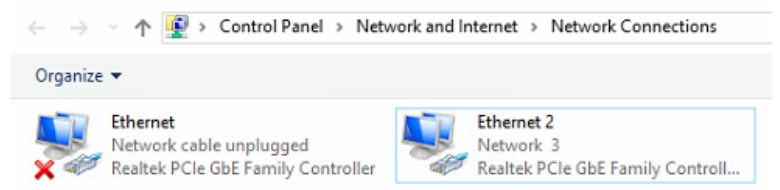

3. Select "Internet Protocol Version 4 (TCP/IPv4)" and click "Properties".

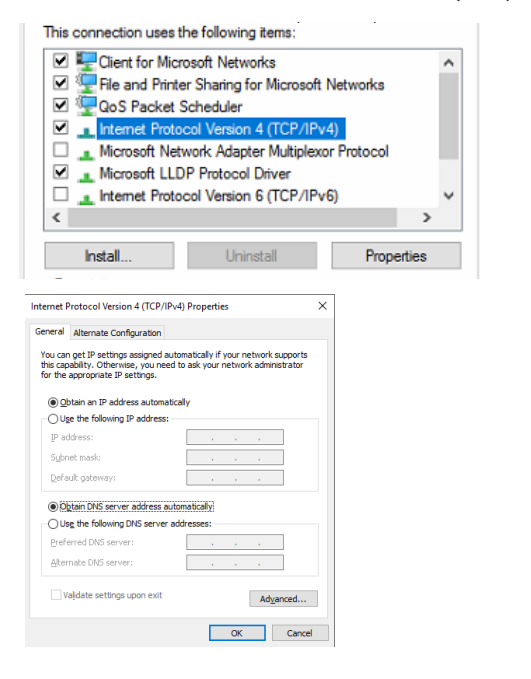

4. Select "Use the following IP address" (Use the following DNS server addresses will be selected automatically).

5. Enter IP address and Subnet mask of the camera network. (Do not enter anything for the default gateway, preferred DNS server and alternate DNS server. 5. Enter IP address and Subnet mask of the camera network. (do not enter anything for the Default gateway, Preferred DNS server and Alternate

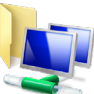

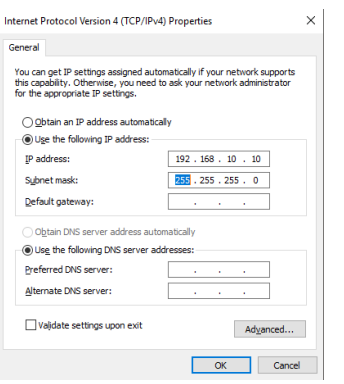

6. Click OK to close then click close to go back to network connections.

### **Local Network**

IP address: Subnet mask: Default gateway

Alternate DNS server: Validate settings upon exit

7. Right click on the other Ethernet, the one with network cable unplugged, and click "Properties".

8. Select "Internet Protocol Version 4 (TCP/IPv4)" and click "Properties".

9. December 20. Select Use the following DNS server addresses:<br>10. Use the following DNS server addresses:

elect USE the Cancel Use the Following DNS server address the following DNS server and DNS server and DNS server and DNS server address the following DNS server addresses will be server and DNS server addresses will be sel

 $\qquad \qquad \mathsf{Ady} \text{anced} \dots \qquad \qquad \blacksquare$ 

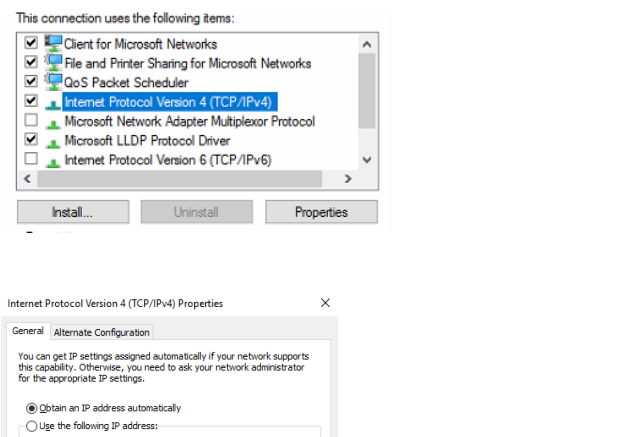

9. Select "Use the following IP address" (Use the following DNS server addresses will be selected automatically). 10. Enter IP address and subnet mask of the camera network.

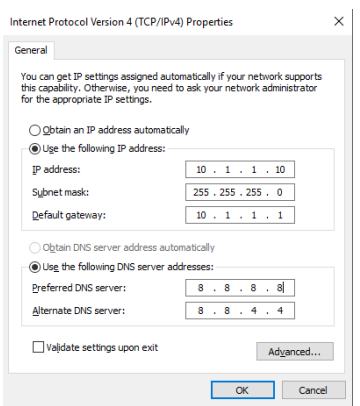

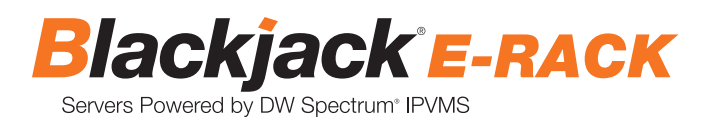

- 11. Click OK to close then click close to go back to network connections.
- 12. Connect a network cable to the Ethernet port B8 on the diagram (page 2) to the switch on the local network.
- 13. Close the network connections dialog.

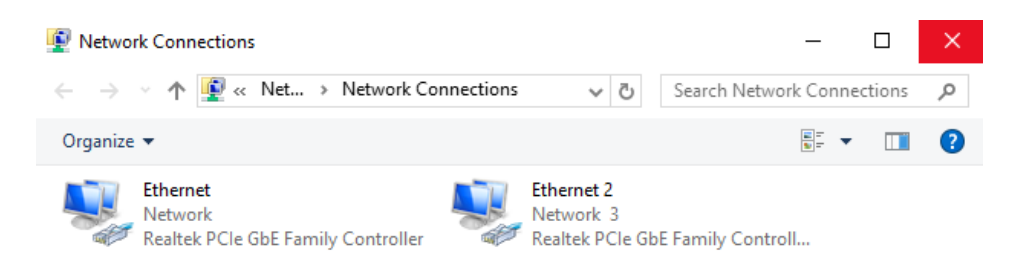

#### **Linux®**

1. Open Settings

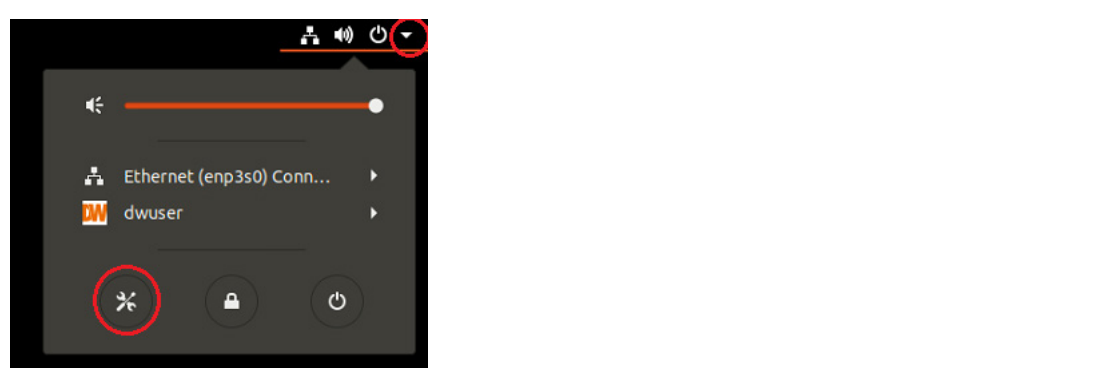

### 2. Open Network

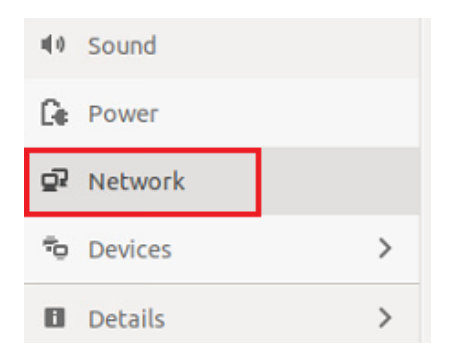

3. Click Setting of the Ethernet that is Connected

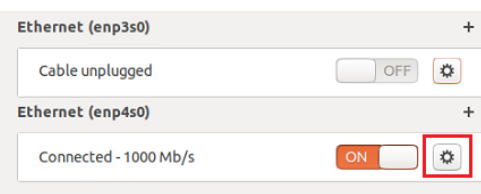

- 4. Change to Manual then enter Address, Netmask , Gateway.
- \* Do not enter Gateway information if there is no Gateway in this network.

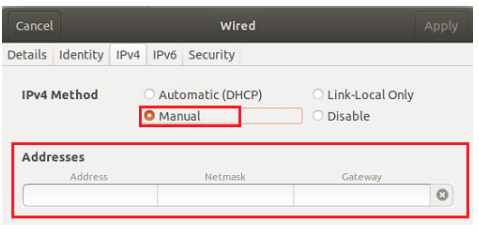

#### 5. Click Apply to save

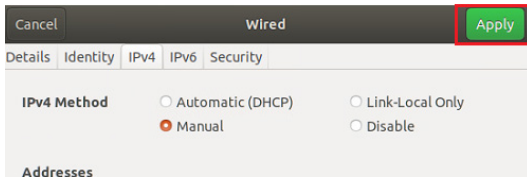

6. Restart the connection by switching OFF then turn ON.

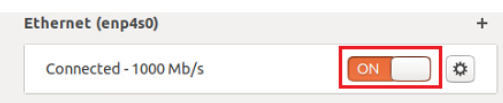

- 7. Click Settings of the Ethernet not connected.
- 8. Change to Manual then enter Address, Netmask, Gateway then DNS.

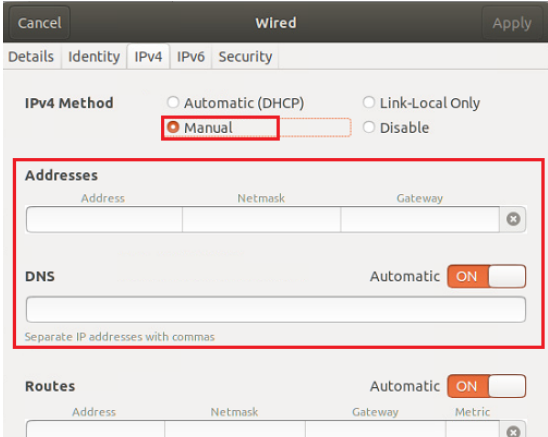

9. Click Apply to save

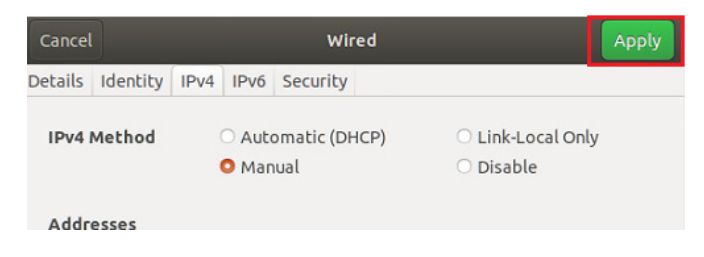

10. Connect the network cable and verify the connection.

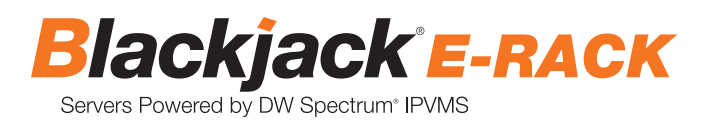

# CONFIGURE CAMERAS USING DW® IP FINDER™

Refer to the camera's QSG to configure any DW® IP camera's IP address using DW® IP finder™.<br>'

#### Refer to the camera's QSG to configure Digital Watchdog camera's IP address using DW IP finder. **DW Spectrum® IPVMS client**

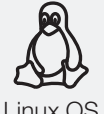

### LINUX-BASED SOFTWARE MANUAL LAUNCH

To launch the DW Spectrum® software on the Linux-based E-RACK

Linux OS

OPTION 1: Double-click the DW Spectrum® Software Cube: Ninux-Based Cube: Ninux-Based Cube: Ninux-Based Cube: N Linux OS OPTION 1: Double-click the DW Spectrum® desktop icon. desktop icon.

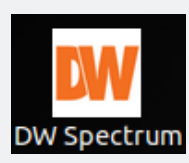

left side. Search 'DW'. Click the DW icon. OPTION 2: Go to the dashboard on the top

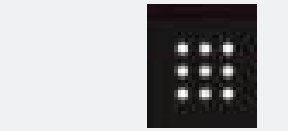

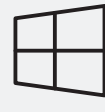

WINDOWS-BASED SOFTWARE MANUAL LAUNCH

To launch the DW Spectrum® software on the Windows-based E-RACK:<br>

**Windows** 

OPTION 1: Double-click the DW Spectrum® Software Cube: Notified Cube: Notified Cube: Note on the Mindows-Based Cube: Note of the Windowsdesktop icon. Windows OPTION 1: Double-click the DW Spectrum  $\mathbb{R}$  is a set of DW Spectrum  $\mathbb{R}$ 

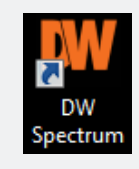

OPTION 2: Go to 'Start' on the bottom left and select DW Spectrum® in the Digital Watchdog folder

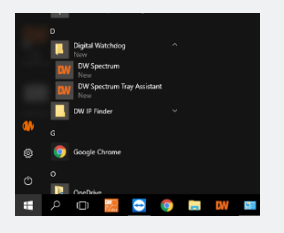

# SETTING UP DW SPECTRUM® MEDIA SERVER

Login : **admin** Password : **admin12345**

OR

OR

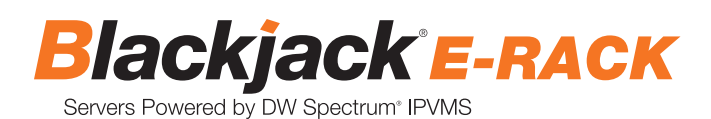

#### **STEP 1: Initial run from the Blackjack® server**

1. Open the DW Spectrum<sup>®</sup> client by double click on the DW Spectrum<sup>®</sup> icon.

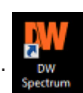

2. Click on the pre-configured server.

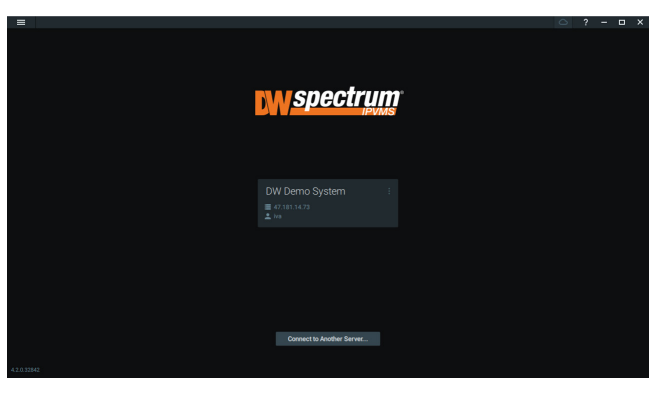

- 3. Enter the password and click connect.
	- \* Default password: admin12345 (case sensitive).

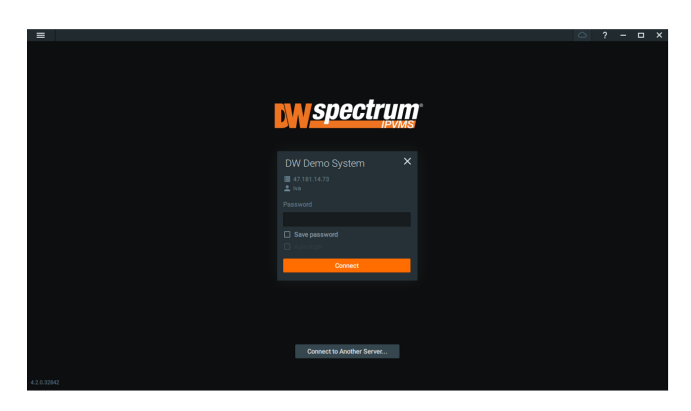

#### **STEP 2: To rename the server**

1. Right-click on the server name listed on the resources then click server settings.

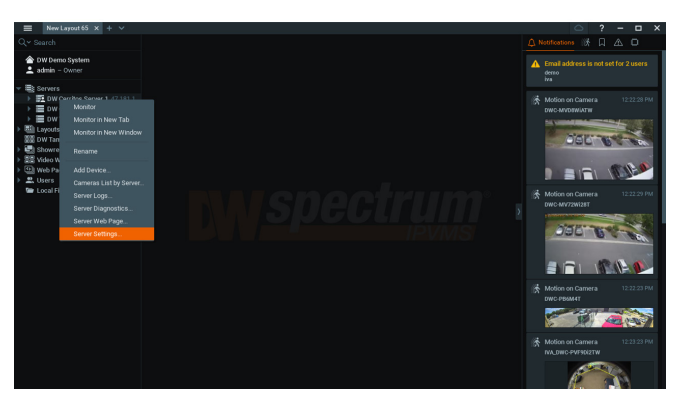

2. Go to the general tab and enter the new server name in the name field. Click OK.

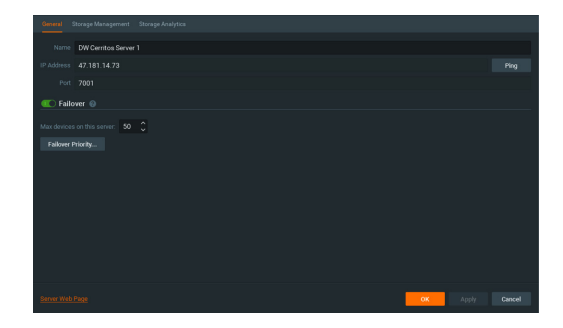

#### **STEP 3: To check for updates**

1. Click on the menu  $\equiv$  then click "System Administration".

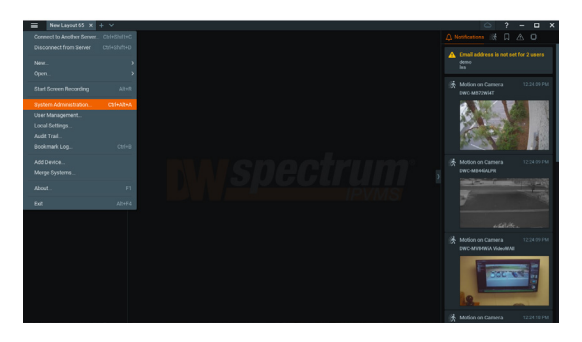

2. Go to the updates tab. If the system requires updating, click on the update system button.

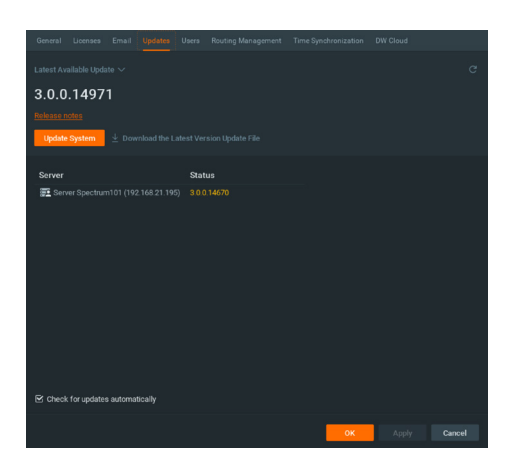

\* If you are on the latest version, it will say "You have the latest version installed" and the Update System button will be disabled.

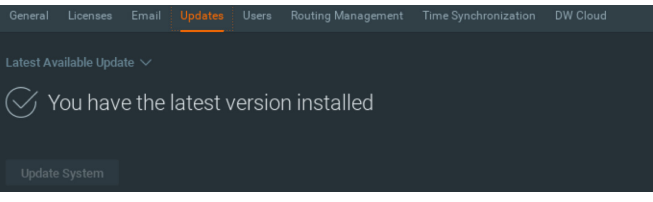

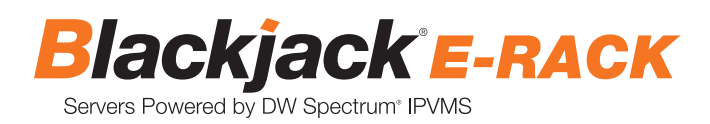

3. Click OK when the update is completed.

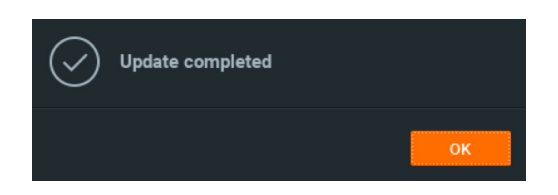

#### **STEP 4: Enter and activate licenses**

- 1. Go to the system administration window and click on the license tab.
- 2. Enter the license key and click "Activate License". An Internet connection is required.
	- \* Click on "Activate Trial License" if you have not purchased a valid license key.

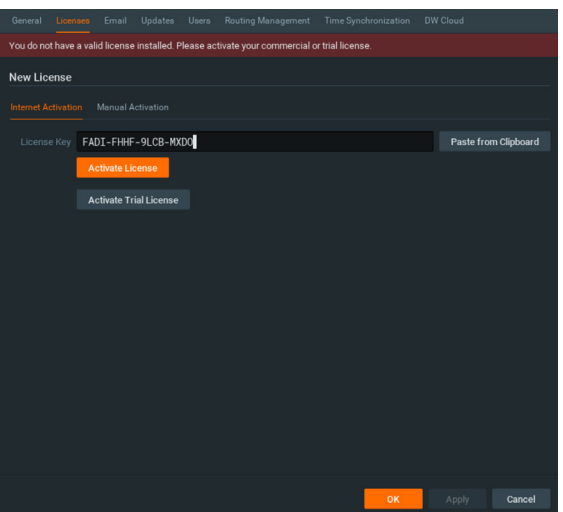

3. Click OK to when the license key is activated.

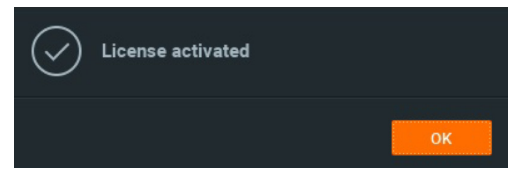

#### **STEP 5: Configure recording**

1. Right-click on a camera in the resource tree to setup recording. Click on camera settings from the context menu.

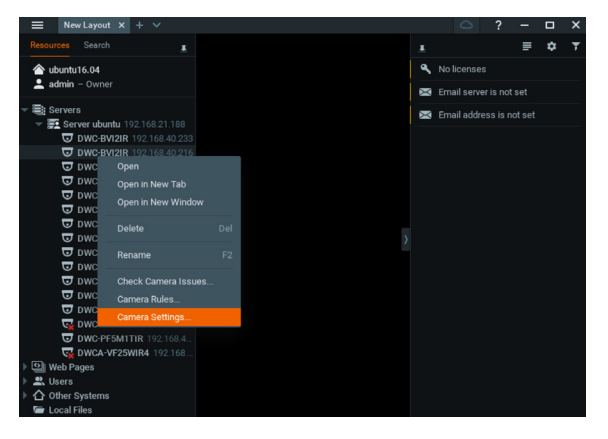

2. Go to the recordings tab.

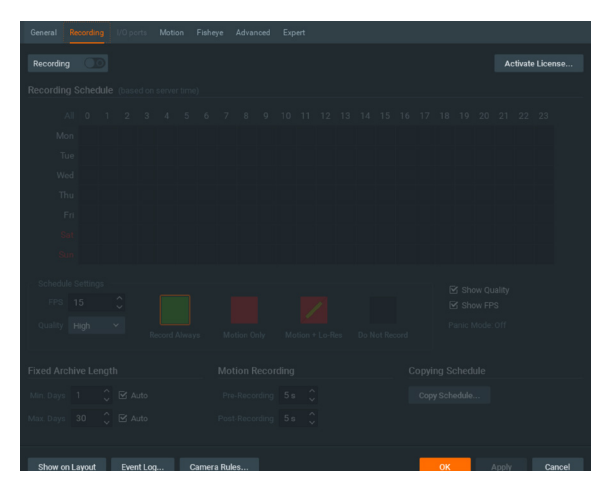

- 3. Click Recording  $\Box$  to turn on recording.
- 4. Configure the camera's schedule settings for quality, FPS and recording type.
- 5. Click and drag the mouse over the recording schedule to apply the settings to multiple days and times.

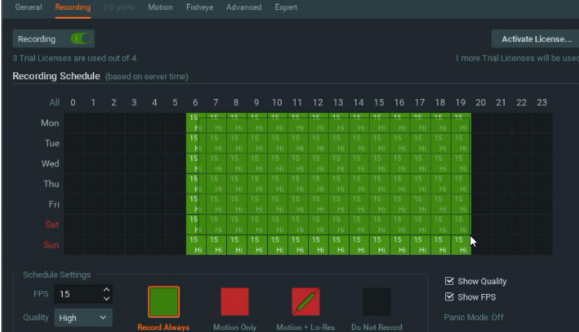

\* Click "All" to apply the recording settings to the entire schedule.

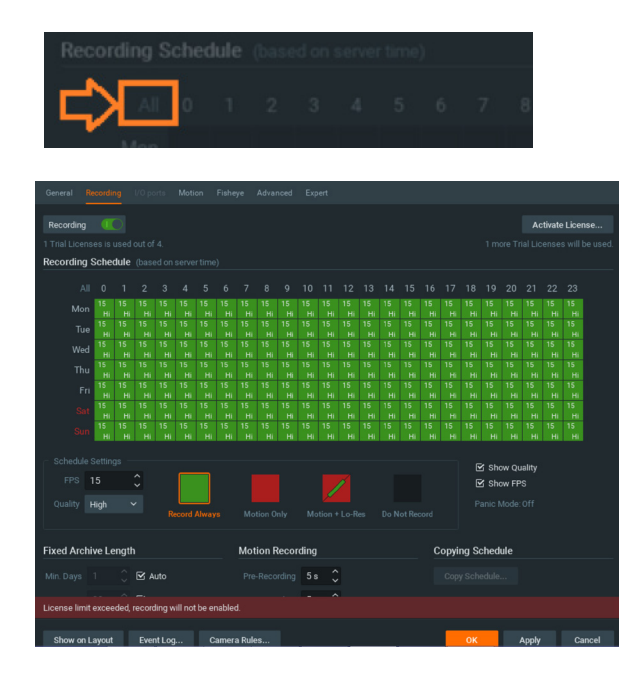

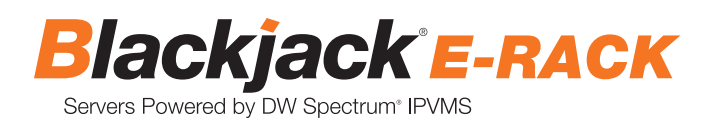

6. A red dot will appear next to the camera in the resource tree once recording is started.

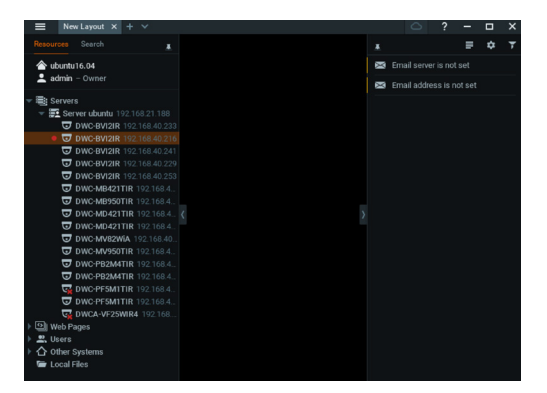

#### **STEP 6: Backup database**

1. Go to the system administration window and click on the general tab.

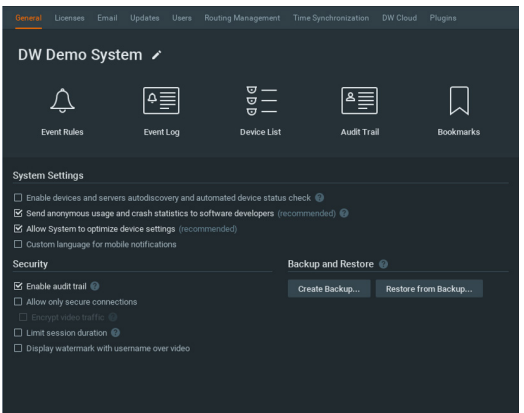

- 2. Click "Create Backup…".
- 3. Navigate to the folder you want to save the database and enter a name for the backup file. Click save. \* It is strongly recommend to backup your data to an external storage media as well.

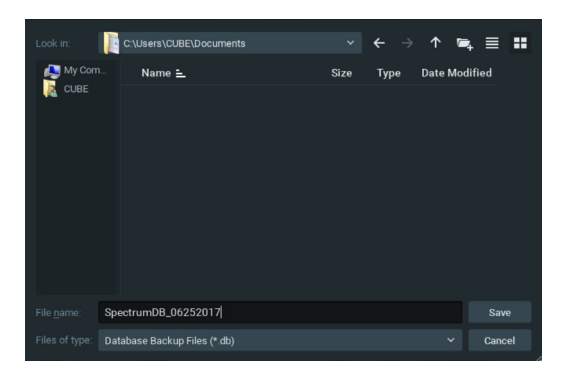

**NOTE:** More information and instructions are available in the DW Spectrum® IPVMS user manual.

**NOTE:** This products is covered by one or more claims of the HEVC Patents listed at patentlist.accessadvance.com.

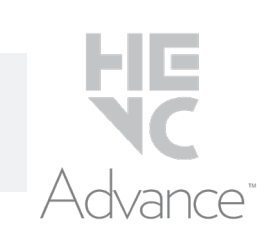

# **TROUBLESHOOTING TIPS**

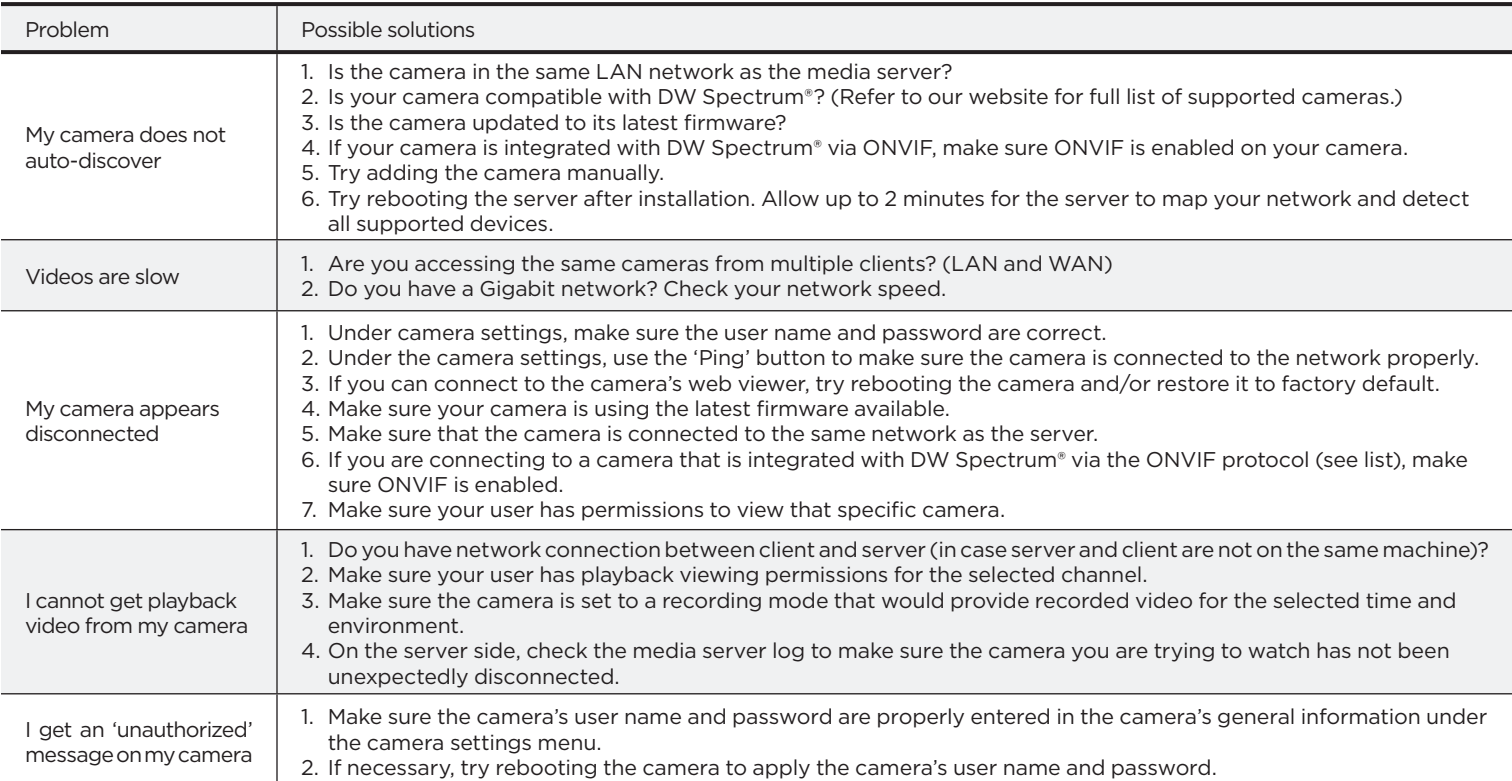

### **DW SPECTRUM SYSTEM REQUIREMENTS**

### **Recommended specs for the full client**

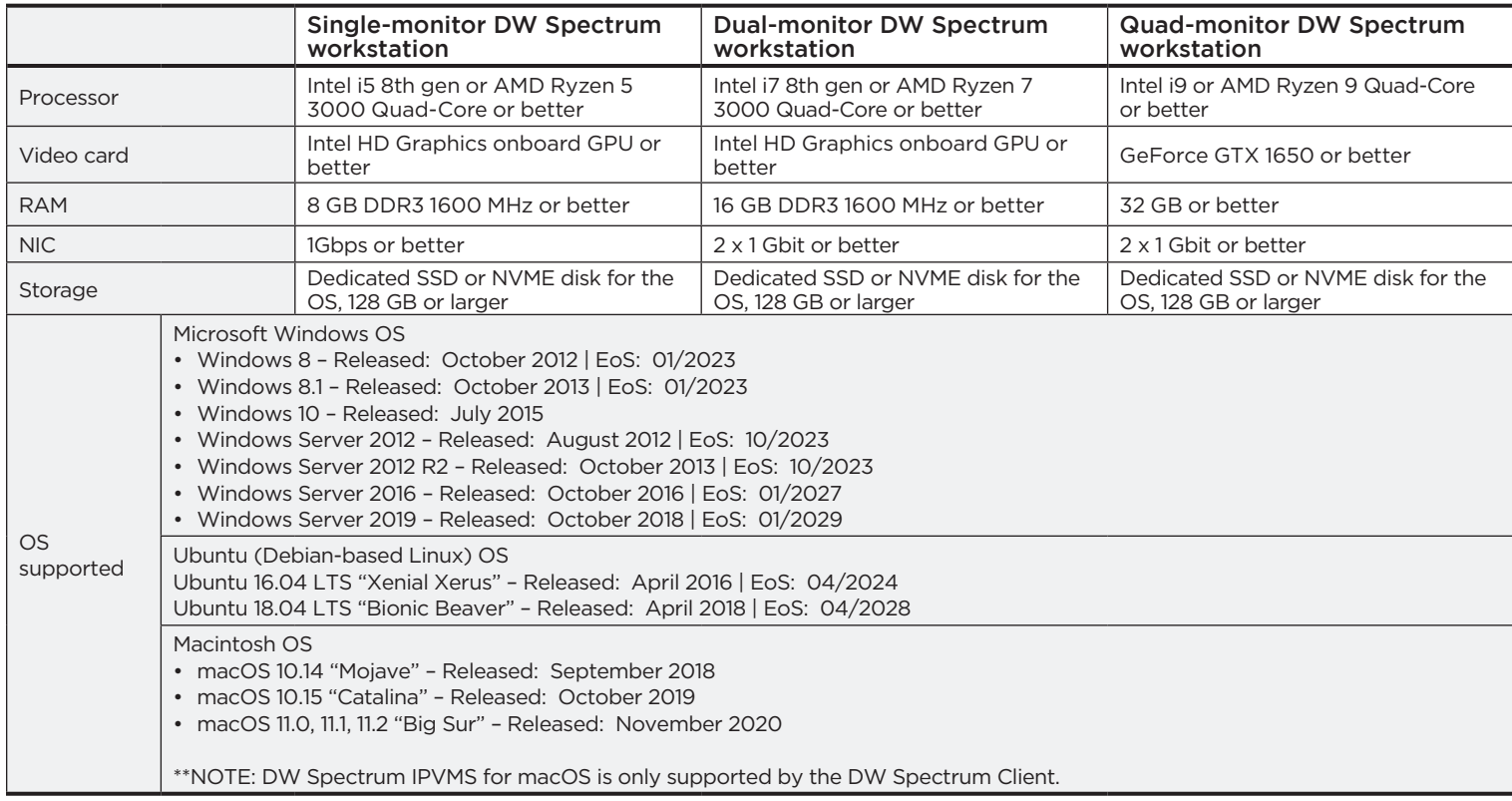

\* Except Storage Server version

Important: OS not listed will be not be supported by DW® Tech Support

Tel: +1 (866) 446-3595 Fax: (813) 888-9262

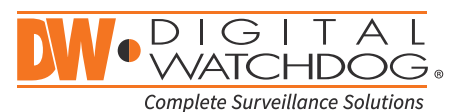

www.digital-watchdog.com sales@digital-watchdog.com